# Introduction

## SEQGEQ

### What is SeqGeq?

 $SeqGeq^{TM}$  [seek-geek] v1.5+ is a desktop bioinformatics platform for the analysis of single cell RNA sequencing data. Import and analyze any gene expression data or list of genes and share your entire analysis with a single zip file (GeqZip analysis). Explore, visualize, and shape your next-gen sequencing data with interactive graphs that are designed to help you focus on the insights that matter most.

### **Getting Started**

SeqGeq runs on a standard laptop or desktop computer, and is available for Mac OS and PC.

Download the current installer at:

flowjo.com/solutions/seqgeq/downloads

After you download and install the application, launch SeqGeq. Sign in with the FlowJo Portal sign-in dialog so you can analyze your data anywhere. To create a free account, click **Create a FlowJo Portal Account**. You can also create a FlowJo Portal account at cloud.flowjo.com. You then use your FlowJo Portal ID to sign in to SeqGeq.

If you don't have an active SeqGeq license, click **Free Trial** to activate a free trial license from your FlowJo Portal account.

| FlowJo Portal Sign In                                               |
|---------------------------------------------------------------------|
| Sign in with your FlowJo Portal ID Username                         |
| Password                                                            |
| Forgot password? Cancel Demo Mode Sign In Create Account Learn More |

### **Adding Data**

Gene expression data in almost any format can be added using the **Add Samples** button in the Navigate toolbar, or by dragging files into the SeqGeq workspace. We've included some demo datasets in the Data folder automatically included in of your install of SeqGeq.

To add data from your BaseSpace account, click the **Add from BaseSpace** button to launch the import window connected directly to BaseSpace.

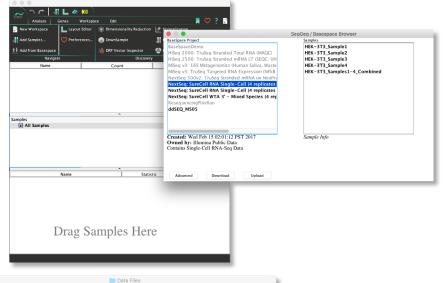

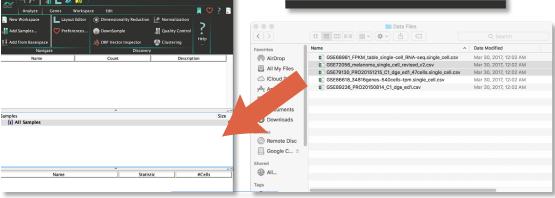

#### **Dimensionality Reduction**

To calculate PCA, LDA, or tSNE, click **Dimensionality Reduction** in the Discovery Band, select the genes and samples to be included, and click **Run**. Upon completion, results will be automatically displayed in a graph window.

|                              | ⊾ 🕢 Ň 🔪       | )                          |                               |           |    |   |
|------------------------------|---------------|----------------------------|-------------------------------|-----------|----|---|
| Analyze 0                    | Genes Worksp  | ace Edit                   |                               |           | 2? | 7 |
| 📮 New Workspace              | Layout Editor | 🔯 Dimensionality Reduction | 🔗 Normalization               |           |    |   |
| 📲 Add Samples                | 💙 Preferences | <b>DownSample</b>          | 🚚 Quality Control             | •         |    |   |
| <b>↑↓</b> Add from Basespace |               | 🔆 DRP Vector Inspector     | 🕙 Clustering                  | Help<br>~ |    |   |
|                              |               |                            |                               |           |    |   |
| Navigat                      | e             | Discovery                  |                               |           |    |   |
| Navigat<br>Name              | e             | Discovery<br>Count         | /<br>Descrip                  | tion      |    |   |
|                              | e<br>         | 1                          | Descrip<br>reduction platform | tion      |    |   |
|                              | e             | Count                      | Descrip<br>reduction platform | tion      |    |   |

| Method:                                | PCA 🗸                                                                                                    |
|----------------------------------------|----------------------------------------------------------------------------------------------------|
| Normalization:                         | Normalization                                                                                                    |
| Run Name:                              | PCA_Run                                                                                                    |
| 🗸 All Genes                            | Select Genes 23689 of 23689 genes selected                                                                                                |
| In<br>Messages                         | # of Principal Components: 12<br>itialization: Deterministic Random<br>utton will perform the dimensionality reduction method<br>polation |
| licking the Run b<br>n the selected po |                                                                                                    |

#### The Graph Window: Cell view and selecting populations

The **Graph Window** can be used to display any parameters in your dataset, such as genes, tSNE axes, or principal components. A variety of displays are available under options, and 3rd parameters can be mapped over the display with the color axis.

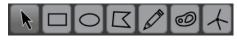

To select sub-populations of cells, use the gating tools at the top of the window. This adds the selected populations as groups under the active sample in the workspace.

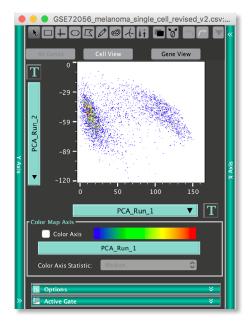

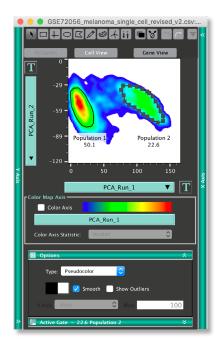

### The Graph Window: Gene view and differential expression

By default, the Graph Window shows **Cell View**, where each point represents a single cell in your sample, and these cells are plotted based on the parameters selected. Changing the mode to **Gene View** plots each gene as a point, and the relative expression of that gene in the two populations selected determines its position on the graph.

Selecting genes using the gating tools in Gene View adds an analytic gene set to the gene sets pane of the workspace. To perform differential expression analysis from a Gene View plot, calculate corrected p-Value and Fold-Change statistics in a volcano plot.

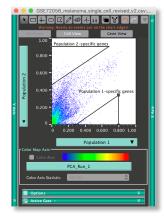

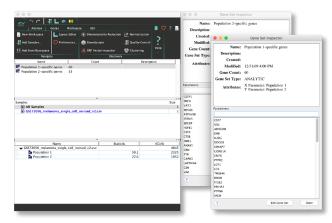

#### **Visualizing Gene Sets and Importing Pathways**

In addition to analytic gene sets, which are generated from your data, static gene sets can be generated and organized or imported as .csv files via the Genes tab of the Workspace. Gene sets can reflect diverse biological pathways or processes, and can be visualized, for example using dimensionality reduction.

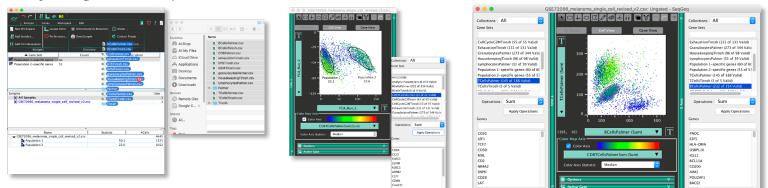

#### **Creating Layouts**

The **Layout Editor** allows you to generate publication-ready graphics and figures. To add figures, drag samples from the workspace into the editor. Figures update in real time when they are updated in the workspace. Batch reports allow you to repeat an analysis for many samples at once. These reports are fully customizable, allowing you to rearrange and annotate figures and even to import your own graphics.

| • • •                                                                |                   |                          |                   |           |
|----------------------------------------------------------------------|-------------------|--------------------------|-------------------|-----------|
| 2 m m 🗐                                                              | 上 必 » 🔵           |                          |                   |           |
|                                                                      | enes Workspa      | ce Edit                  |                   | 📕 💙 ? 📱   |
| 🚏 New Workspace                                                      | Layout Editor     | Dimensionality Reduction | 🕜 Normalization   | _         |
| 📲 Add Samples                                                        | 💛 Preferences     | 🔵 DownSample             | 🚛 Quality Control | ?         |
| 11 Add from Basespace                                                |                   | 샗. DRP Vector Inspector  | 🔮 Clustering      | Help<br>~ |
| Navigate                                                             | !                 | Discovery                |                   |           |
| Name                                                                 | Layout Editor     |                          | Descript          | tion      |
| Palmer                                                               | Open the l        | ayout Editor             |                   |           |
| 🗱 Tirosh                                                             | Sau               |                          |                   |           |
| BCellsPalmer                                                         |                   |                          |                   |           |
| BCellsPalmer<br>BCellsTirosh<br>CD8TCellsPalmer<br>CellCycleG1Tirosh | Shortcut Key: #+L |                          |                   |           |
| CD8TCellsPalmer                                                      | 22                |                          |                   |           |
| CellCycleG1Tirosh                                                    | 43                |                          |                   |           |
| CellCycleG2MTirosh                                                   | 55                |                          |                   |           |
|                                                                      |                   | <u>^</u>                 |                   |           |

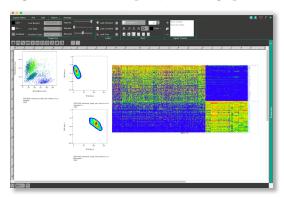

## **Customer Support**

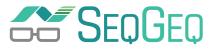

## **Our Team is Here for You!**

#### Phone: 541-201-0022 • Toll Free (U.S. only): 800-366-6045

The customer support team can be reached between 7:30 am and 4:00 pm PST\* \*excluding weekends and U.S. holidays

| Tech Supportse           | qgeqsupport@bd.com    |
|--------------------------|-----------------------|
| Purchasing and Licensing | . flowjooffice@bd.com |

| Documentationseqgeq                                 |
|-----------------------------------------------------|
| The Cell Sort blog flowjo.com/blog                  |
| The Cell Sort newsletter flowjo.com/newsletter      |
| FlowJo Universityflowjo.com/learn/flowjo-university |
| Download flowjo.com/solutions/seqgeq/downloads      |

#### Connect with us for FlowJo news, tips, tutorials, and updates

🎔 @flowjonow 📑 facebook.com/flowjosoftware 🗖 youtube.com/flowjomedia

#### FlowJo Exchange

FlowJo Exchange offers free plugins to superpower your analysis with the most cutting edge informatics tools, including: UMAP embedding, ClassyDL, Monocle, Seurat, Box and Whisker/Violin plotting, DropOut Imputation, FlowSOM, and more.

#### flowjo.com/exchange

Sign up for our newsletter at flowjo.com to stay up to date with the latest updates on FlowJo Exchange and other platforms.

For Research Use Only. Not for use in diagnostic or therapeutic procedures. BD, SeqGeq and FlowJo Portal are trademarks of Becton, Dickinson and Company. All rights reserved. © 2020. All rights reserved.

BD and FlowJo are one! Supporting you and your research from design to discovery.

bd.com

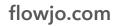